## Classroom Camera and Blackboard Collaborate Tutorial

- I. Log in to the classroom computer with your network credentials.
- II. Turn the classroom on via the Crestron touch panel by pressing 'Begin'.
- III. Launch Google Chrome from the classroom computer.
- IV. Go to blackboard.uscb.edu.

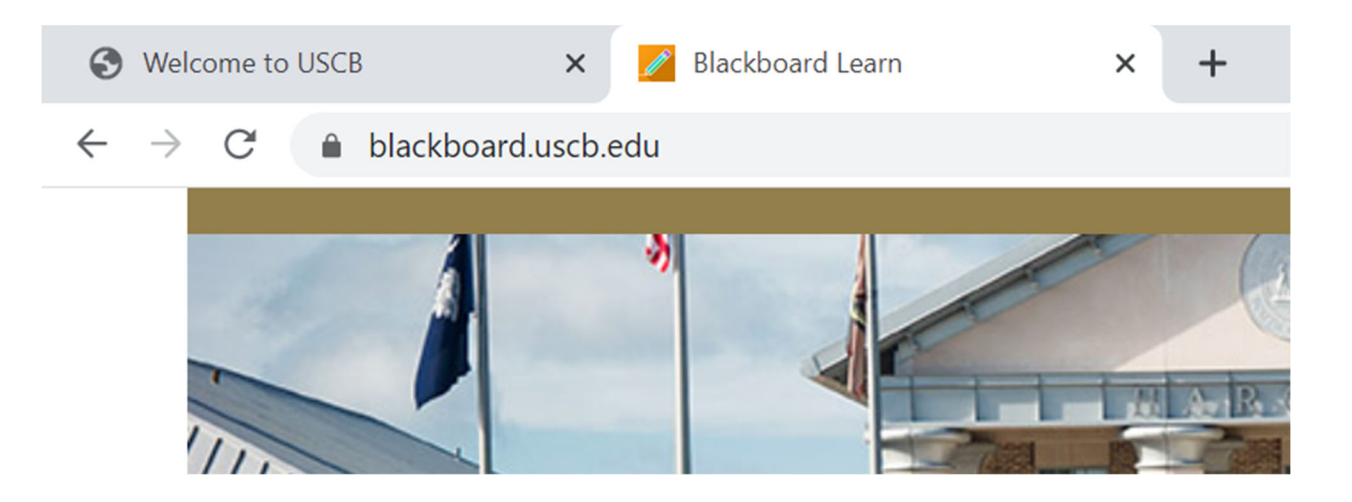

V. Click "**Log In**".

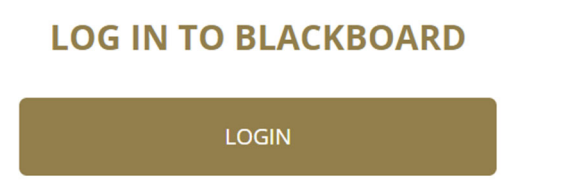

## VI. Log in using USCB network credentials.

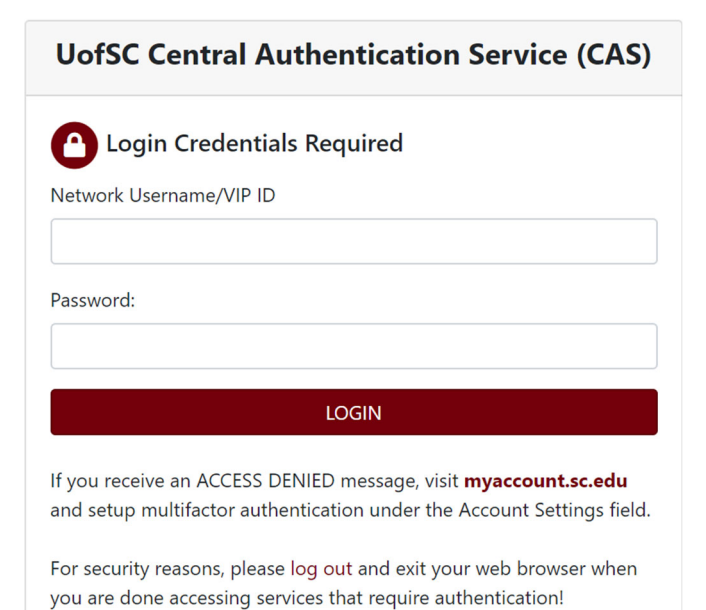

## VII. Go to Courses.

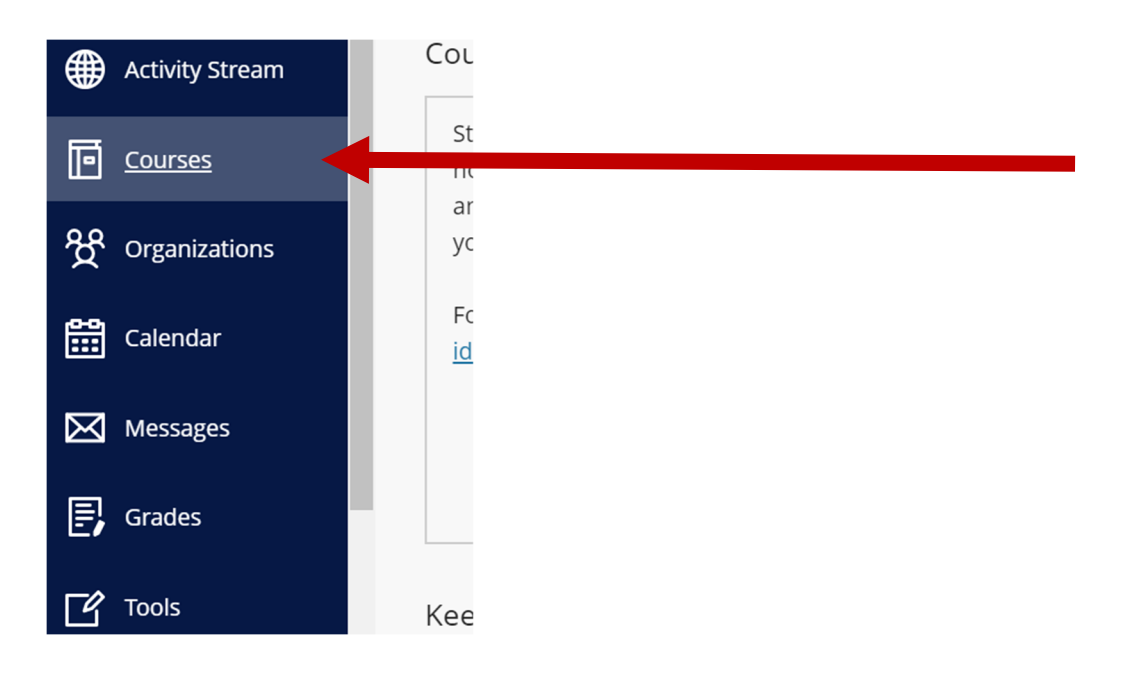

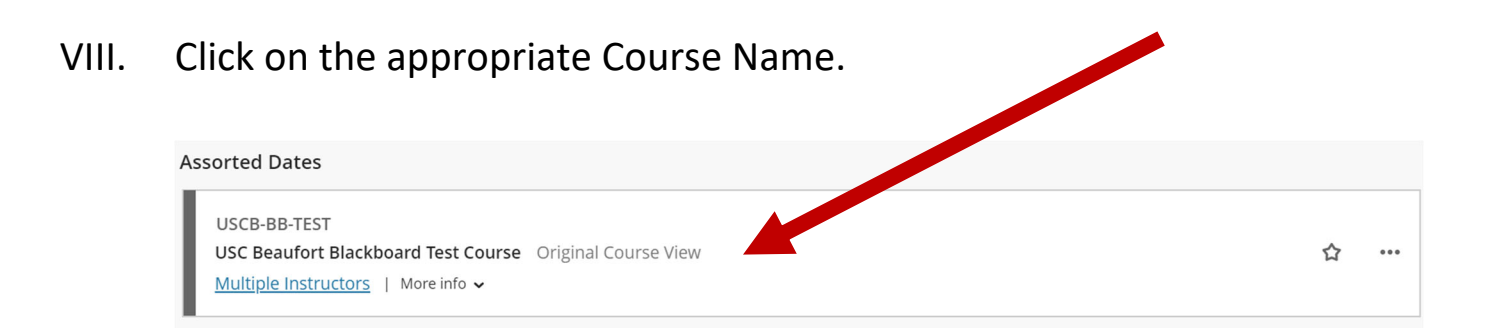

## IX. Click on Course Tools.

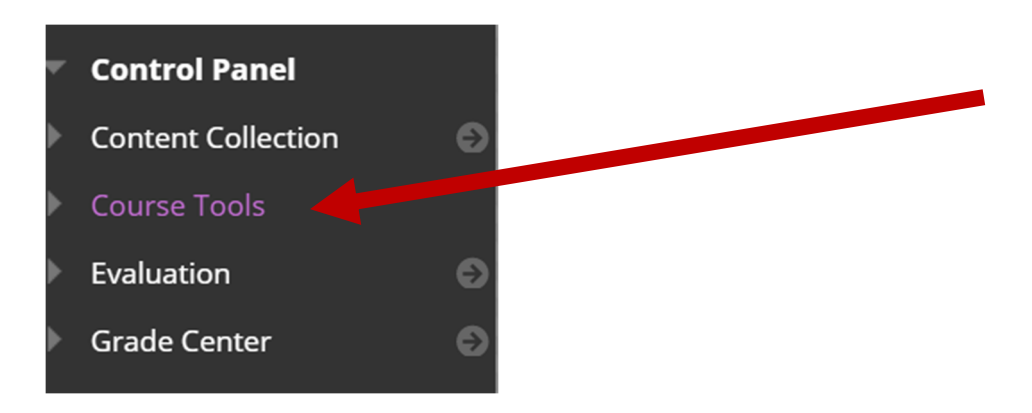

X. Go to Blackboard Ultra.

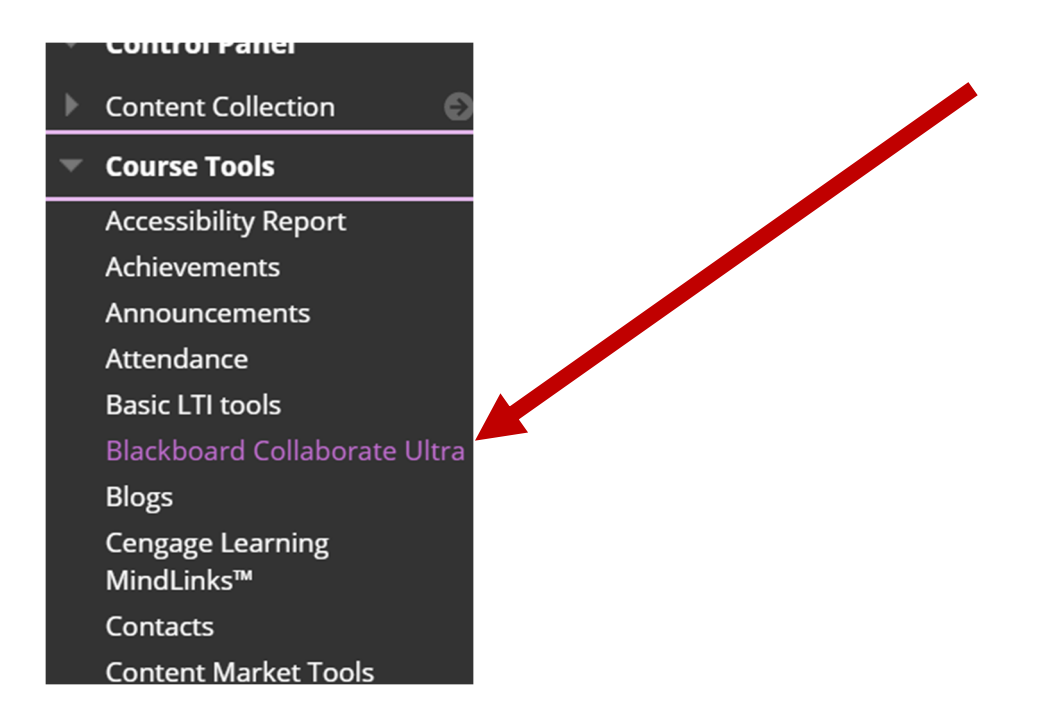

- XI. Create or click on a Session in the Course.
- XII. Click "**Join Session**".

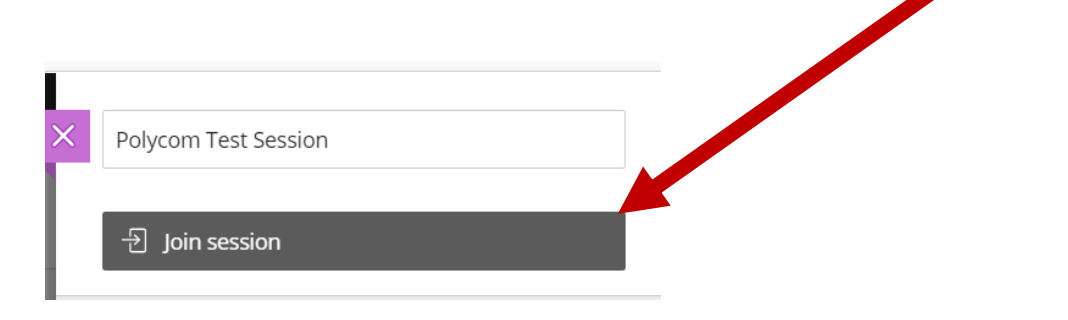

XIII. Click on the Collapse Menu in the top left corner.

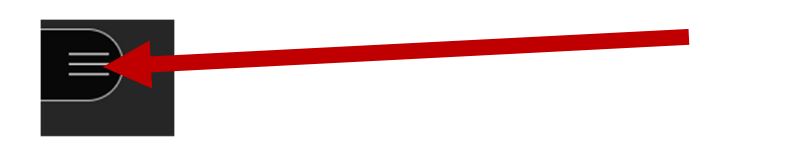

XIV. Click "**Start Recording**".

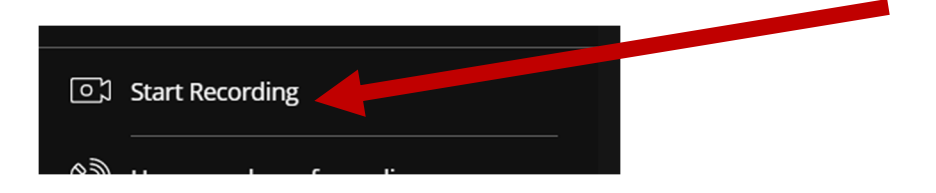

XV. If you wish to share audio, click on the microphone on the bottom of the screen (Make sure the microphone for "**Logitech Meetup**" is selected").

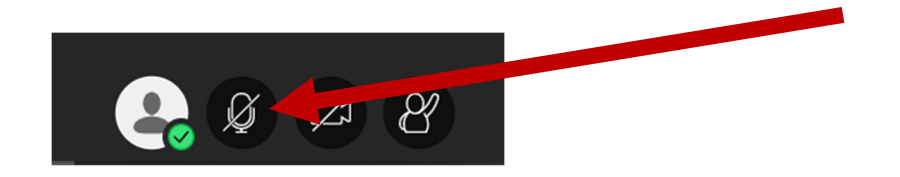

XVI. Click "**Yes – It's working"** when you can see the audio bar move.

XVII. If you wish to share video, click on the camera on the bottom of the screen (Make sure the camera for "**Logitech Meetup**" is selected").

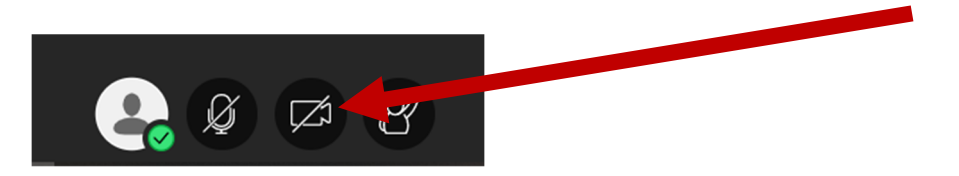

- XVIII. Click "**Yes – It's working"** when you can see yourself.
	- XIX. To share your screen, click on the doble purple arrows on the lower right‐hand corner of the screen and then select "**Share Content**".

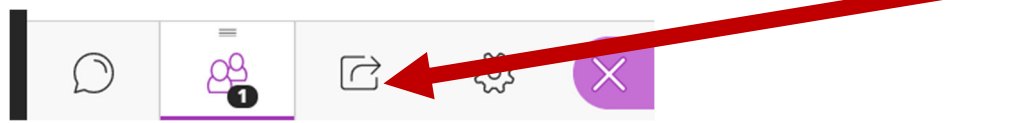

XX. Click "**Share Application/Screen**".

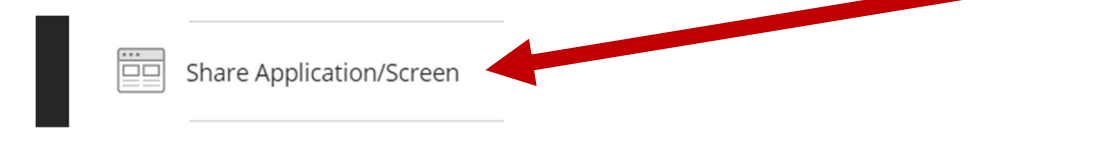

XXI. Click on "**Screen 1**".

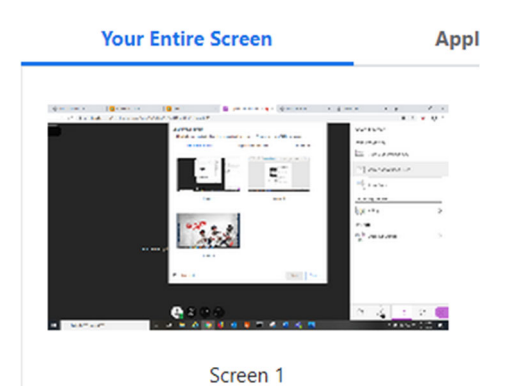

XXII. Click "**Share**". You can then drag anything you want to share to that screen.

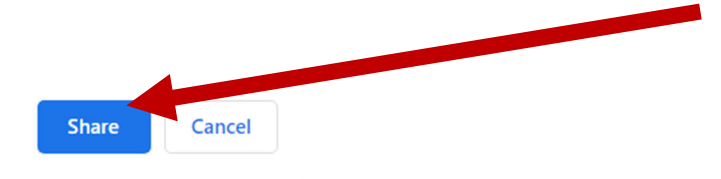

XXIII. To stop sharing, click "**Stop Sharing**".

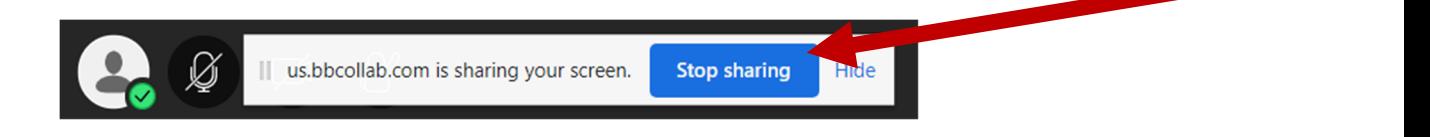

XXIV. When you are finished with your session and want to stop recording, go back to the collapse menu and click "Stop Recording"

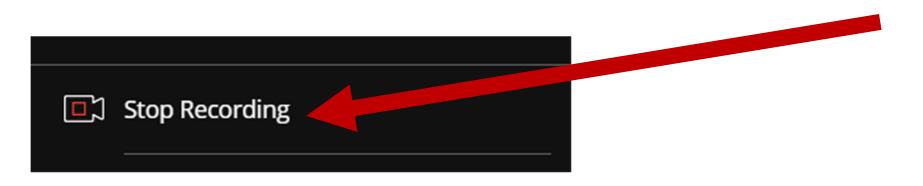

XXV. To leave the session, click "**Leave Session**"

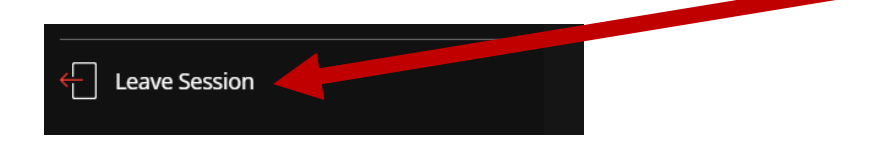